### Faturamento - Nota Fiscal de Ajuste

# Sumário

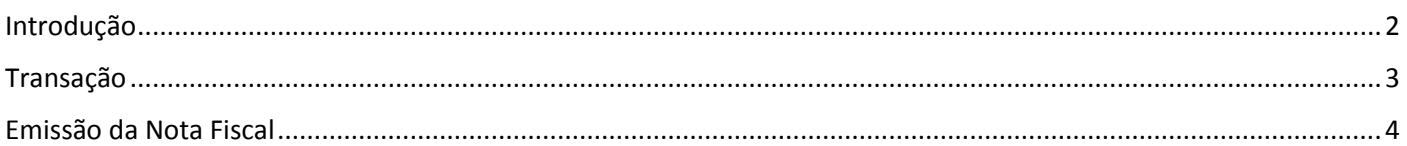

# Introdução

<span id="page-1-0"></span>Neste documento, vamos entender como emitir uma Nota Fiscal de Ajuste no sistema ERP4G.

O processo será norteado pelo documento oficial de **Orientação de Preenchimento da NF-e, com objetivo de passar orientações técnicas do Software. Pra obter informações fiscais, consulte o responsável fiscal da empresa.** 

Pra iniciar, vamos entender o que é Nota Fiscal de Ajuste:

São notas fiscais emitidas por previsão legal pra fins escriturais e não representam circulação de mercadoria. Podemos citar:

- **Notas Fiscais de Transferência de crédito do ICMS**
- **Notas Fiscais de ressarcimento/restituição do ICMS-ST**
- **Notas Fiscais de Creditamento do Ativo Permanente.**
- **E Notas Fiscais de Cancelamento Extemporâneo de NFe, processo adotado pelo Estado do Espírito Santo.**

# Nota Fiscal de Ajuste

São notas fiscais emitidas por previsão legal pra fins escriturais e não representam circulação de mercadoria

Exemplos:

- Notas Fiscais de Transferência de crédito do ICMS  $\bullet$
- Notas Fiscais de ressarcimento/restituição do ICMS-ST  $\bullet$
- Notas Fiscais de Creditamento do Ativo Permanente
- · Estorno de Notas Fiscais para Estados (UFs) que não aceitam Cancelamento Extemporâneo

Neste treinamento vamos emitir nota fiscal de transferência de crédito de ICMS, mas as explicações são válidas para qualquer tipo de nota fiscal de ajuste.

### Transação

<span id="page-2-0"></span>Vamos iniciar pelo cadastro da Transação. Acesse o menu Cadastro > Tributação > Transação.

Nossa transação já está cadastrada! Os conceitos básicos deste cadastro foram abordados no treinamento de 'Cadastros Fundamentais para Emissão de Nota Fiscal', porém, dois campos têm a função de atribuir tratamento diferenciado às Notas Fiscais de Ajuste:

- O campo Natureza de Operação da NF na guia Dados e
- O campo Preenchimento Específico na guia Outras Opções

O campo 'Natureza de Operação da NF' tem duas opções:

- Descrição do CFOP principal da Nota Fiscal
- Descrição da Transação

Por padrão, adotamos a opção 'Descrição do CFOP principal da Nota Fiscal', porém, para a emissão da Nota Fiscal de Ajuste com objetivo de Cancelamento Extemporâneo, orientamos utilizar a opção Descrição da Transação, isto porque a previsão legal obriga utilizar a CFOP inversa da operação que está sendo cancelada, adotando como descrição da Natureza de Operação a expressão '999 Estorno de NF-e'.

Neste caso, cadastra-se uma transação com a descrição '999 Estorno de NF-e', configurando no campo 'Natureza de Operação da NF' a opção '1 – Descrição da Transação'.

O Campo 'Preenchimento Específico' tem a função de modificar o código do produto enviado no xml, por exemplo, na emissão de nota fiscal de ajuste com objetivo de **Transferência de crédito do ICMS** deve ser enviado no campo 'Código do Produto' a expressão "CFOP5601".

### Emissão da Nota Fiscal

<span id="page-3-0"></span>Dando sequência, vamos acessar o menu Formulários > Nota Fiscal > Emissão.

Selecione a opção Manual, preencha o código do destinatário; Defina no campo Finalidade a opção 3 - Ajuste; Indique a Transação.

Acesse a guia Produtos e Serviços, informe o código do item previamente cadastrado.

Caso queira modificar a descrição do item, utilize a função Descrição Manual.

Preencha o campo quantidade, no nosso exemplo, com zero.

No campo valor unitário vamos informar o valor da Transferência de Crédito do ICMS.

Caso queira modificar o conteúdo do campo CFOP, selecione a opção CFOP Manual.

Caso queira editar os demais campos que compõem o grupo Produtos da Nota Fiscal, selecione a opção Imposto Manual.

No nosso exemplo não iremos utilizar CFOP Manual e nem Imposto Manual.

Concluída esta etapa, acesse a guia 'Despesas e Transportes' e informe no campo Modalidade de Frete a opção Sem Frete, conforme orientação do documento oficial.

Caso precise referenciar algum documento à Nota Fiscal de Ajuste, acesse a guia Documentos Referenciados,

Clique no botão INCLUIR

Preencha os campos manualmente ou através do recurso de consulta;

Selecione a opção Notas Fiscais Emitidas ou Notas Fiscais Recebidas, defina os parâmetros de pesquisa, clique no botão Consultar, selecione o registro e clique no botão confirmar.

Atribuído conteúdo aos campos, clique no botão Gravar para confirmar a inclusão do registro como Documento Referenciado deste faturamento.

Pra incluir mais notas fiscais, repita o processo.

Caso queira visualizar uma previsão do DANFE antes de gerar o xml, clique no botão Previsão.

Para gerar o XML clique no botão Salvar e Validar.

Clique no botão Transmitir para enviar a nota para o SEFAZ e imprimir o DANFE.

Observe no DANFE o conteúdo do campo Código e Descrição do Produto.

Encerramos assim, o treinamento sobre Como gerar Nota Fiscal de Ajuste no sistema ERP4G.